# **C-SMART HELP**

# ADVANCE DOCUMENTATION

## HOW TO ADD ADVANCE PURCHASE/REPAYMENT/FORGIVEN DOCUMENTATION

- 1. Go to the advancer's **Advances** page.
  - > Click the advance's Transaction ID OR enter it into the Search Name or Transaction ID bar.
  - > For an advance repayment or forgiven advance, click or search for its **Transaction ID**.

| Advances (        | 0                                                                                 |                                |                  |                                                                               |               | Sack to Adv                                  | vances |
|-------------------|-----------------------------------------------------------------------------------|--------------------------------|------------------|-------------------------------------------------------------------------------|---------------|----------------------------------------------|--------|
| Search by Last Na | ame or Entity Name                                                                | Q                              |                  |                                                                               |               | Add Na                                       | me     |
| Profile           |                                                                                   |                                |                  | Totals                                                                        |               |                                              |        |
| Address:          | Smith, Mary A<br>886 Gates Avenue 11<br>Brooklyn, NY 11221<br>Brooklyn Individual | Employe<br>Occupatio<br>Addres | n: Retired       | Total Contributions<br>Total Purchases<br>Total Outstanding<br>Total Forgiver | а: \$         | \$30.00 View<br>\$30.00<br>\$0.00<br>\$30.00 | V      |
| Advances          |                                                                                   |                                |                  | Add Purchase                                                                  | Add Repayment | t Add Forgive                                | en     |
| Transaction ID    |                                                                                   | Date                           | Transaction Type | Vendor                                                                        |               | Amount:                                      |        |
| 8403              | 08/                                                                               | 29/2018                        | Purchase         | US Postal Service                                                             | •             | \$30.00                                      | •      |
| 8405              | 08/                                                                               | /29/2018                       | Forgiven         |                                                                               |               | \$30.00                                      | ¢      |

#### OR

| NTC C-SMART<br>New York City Campaign Finance Board | Election Cycle 2021 - Sophia Rosario | 📰 Help 🗸              | srosar1389 🗸 |  |
|-----------------------------------------------------|--------------------------------------|-----------------------|--------------|--|
| New York City Campaign Finance Board                |                                      | 8403                  | Q            |  |
|                                                     | Culoriation                          | Add Name              |              |  |
| Transactions Documentation Reports                  | Submission                           | 8403 Advance Purchase | e            |  |

Best Practice: As a shortcut, click the gear next to the Transaction ID and then Add Document.

#### Page 2

#### 2. Click Add Document.

| Purchase Details          |                                                             |                        |                 |             |                  |  |  |
|---------------------------|-------------------------------------------------------------|------------------------|-----------------|-------------|------------------|--|--|
| Ven                       | ndor: US Postal Service                                     |                        |                 |             |                  |  |  |
| Addr                      | ress: 99 Church St<br>New York, NY 10007<br>Boro: Manhattan |                        |                 |             |                  |  |  |
| Purchase D                | Date: 08/29/2018                                            |                        |                 |             |                  |  |  |
| Amo                       | ount: \$30.00                                               |                        |                 |             |                  |  |  |
| Payment T                 | ype: Cash                                                   |                        |                 |             |                  |  |  |
| Purpose Co                | ode: Campaign Mailing                                       |                        |                 |             |                  |  |  |
| Explanat                  | tion: Palmcards mailing                                     |                        |                 |             |                  |  |  |
| Exempt Co                 | ode:                                                        |                        |                 |             |                  |  |  |
| Commit                    | ttee: Sophia for Council                                    |                        |                 |             |                  |  |  |
| Ev                        | vent:                                                       |                        |                 |             |                  |  |  |
| No<br>[For Campaign Use C | otes:<br>Dnly]                                              |                        | 4               |             |                  |  |  |
| Entered By: srosar1389    | Date: 09/27/2018 02:16 PM                                   | Updated By: srosar1389 | Date: 09/27/201 | 18 02:16 PM |                  |  |  |
| Documentation             |                                                             |                        |                 |             | Add Document     |  |  |
|                           | Туре                                                        | Date Linked            |                 | Submit Date | Statement Number |  |  |
|                           | No records                                                  |                        |                 |             |                  |  |  |

- 3. Click **Upload PDF** and select a file from your computer.
  - Complete the following fields:
    - Page(s): Use a dash to select a page range (3-4) or a comma to select nonconsecutive pages (1, 3). You also can choose Select All Pages.
    - **Type:** Indicate the type of document. If your PDF contains more than one type of documentation, you can upload them together under a single document type.
  - > Then, click **Save** to store the document in C-SMART and link it to the transaction.

**Important:** The maximum allowable file size is 4MB and only PDFs can be uploaded. For help with larger files, contact your Candidate Services liaison.

| Last Name or Entity Name: Smith, Mary A Transaction ID: 8403 | Amount: \$30.00 Date: 09/27/2018                                      | Advance Type: Purchase File Name: Number 1A 08-20-18.pdf |
|--------------------------------------------------------------|-----------------------------------------------------------------------|----------------------------------------------------------|
| Select a PDF file to upload (File size limit 4 MB)           | Select a PDF file to upload (File siz<br>Page(s) Select All Page<br>1 |                                                          |
| ⊘ You have successfully linked page(s) 1 to Transact         | tion ID: 8403                                                         |                                                          |

Best Practice: Even after a document is stored in C-SMART and linked to a transaction, it is not

immediately submitted to the CFB. The documentation will be submitted when the underlying transaction is included with a disclosure statement or an amendment.

4. You can return to this page anytime and click **View PDF** to review your upload.

| Documentation |                 |             |             |                  | Add Document |
|---------------|-----------------|-------------|-------------|------------------|--------------|
| •             | Туре            | Date Linked | Submit Date | Statement Number |              |
| View PDF      | Invoice/Receipt | 09/27/2018  |             |                  | X Delete     |

## HOW TO DELETE ADVANCE PURCHASE/REPAYMENT/FORGIVEN DOCUMENTATION

- 1. Go to the advancer's **Advances** page.
  - > Click the advance's Transaction ID OR enter it into the Search Name or Transaction ID bar.
  - > For an advance repayment or forgiven advance, click on or search for its **Transaction ID**.

| C-SMART                              | Election Cyc  | Election Cycle 2021 - Sophia Rosario |             |             | Help 🔻 sro | sar1389 🗸 |
|--------------------------------------|---------------|--------------------------------------|-------------|-------------|------------|-----------|
| New York City Campaign Finance Board |               |                                      |             | 8327        |            | Q         |
| Transactions Documentation Reports   | Submission    |                                      |             | A           | dd Name    |           |
|                                      |               |                                      | (           | 8327 Advanc | e Purchase |           |
| Advances 0                           |               |                                      |             |             | Sack to A  | dvances   |
| Search by Last Name or Entity Name   |               |                                      |             |             | Add N      | ame       |
| Advances                             |               |                                      |             | ŝ           | Show 10 🔻  | entries   |
| Transaction ID 💠 Date 🔻              | Advancer \$   | Vendor 🔶                             | Transaction | Гуре 💠      | Amount:    | \$        |
| 08/29/2018                           | Smith, Mary A | US Postal Service                    | Purchas     | <u>ē</u>    | \$30.00    |           |

| Documentation |                 |             |             |                  | Add Document |
|---------------|-----------------|-------------|-------------|------------------|--------------|
|               | Туре            | Date Linked | Submit Date | Statement Number |              |
| View PDF      | Invoice/Receipt | 09/27/2018  |             | -                |              |

- 2. Click Delete under Documentation to proceed.
  - > Click **Yes** on the window that opens to complete the deletion.

Important: You cannot delete documentation after it has been submitted to the CFB.

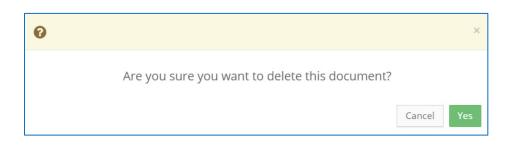